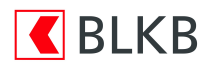

# Anleitung zum Computercheck Ihr Adobe Reader ist veraltet

## Problem

Ihr Adobe Reader ist nicht auf dem neuesten Stand. Veraltete Programme enthalten häufig Sicherheitslücken, die Ihren Computer anfällig für Angriffe aus dem Internet machen können.

# Lösung

Die folgende Schritt-für-Schritt-Anleitung zeigt Ihnen, wie Sie den Adobe Reader aktualisieren können.

## Auf eigene Verantwortung

Sie benötigen für das weitere Vorgehen ein spezielles Programm. Bitte beachten Sie, dass es sich bei diesem Programm um das Produkt eines anderen Herstellers handelt. Wir können daher keinerlei Garantie für korrektes und fehlerfreies Funktionieren übernehmen.

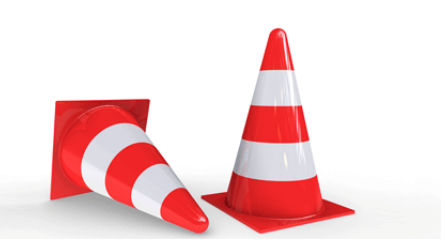

# Schritt 1

Klicken Sie in der Symbolleiste, die sich unten oder seitlich auf Ihrem Bildschirm befindet, auf das «Finder-Symbol».

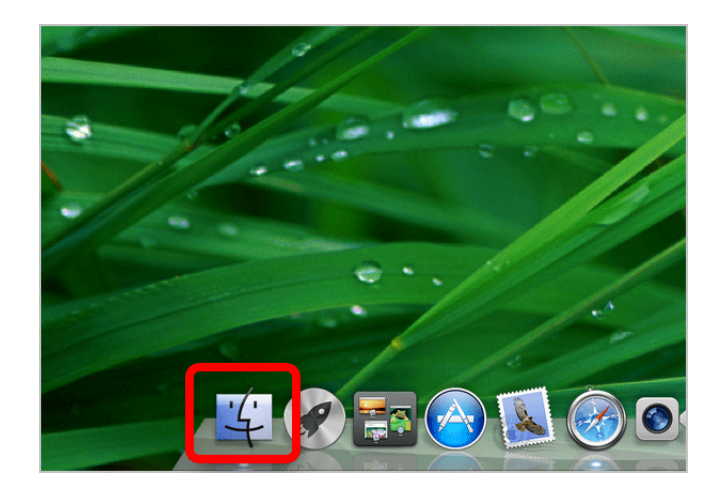

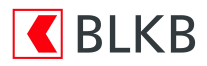

#### Schritt 2

Das Finder-Fenster enthält links eine Seitenleiste. Klicken Sie hier auf «Programme» und machen Sie dann einen Doppelklick auf den Eintrag «Adobe Reader», um das Programm zu starten.

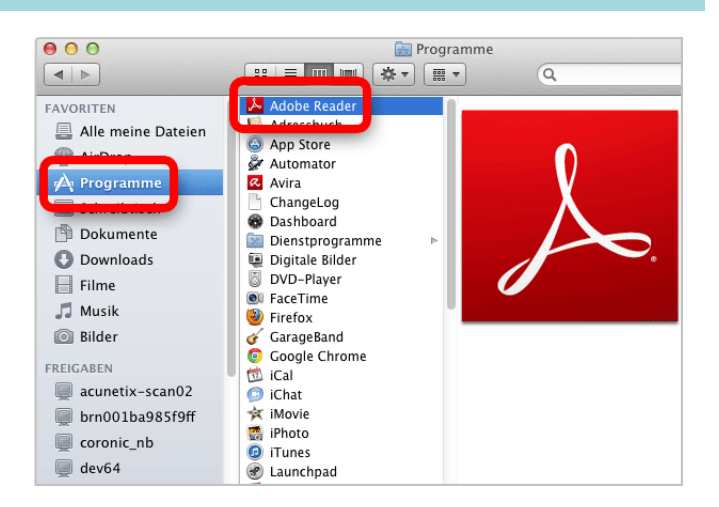

#### Schritt 3

Klicken Sie über den Menübefehl «Hilfe» auf «Nach Updates suchen».

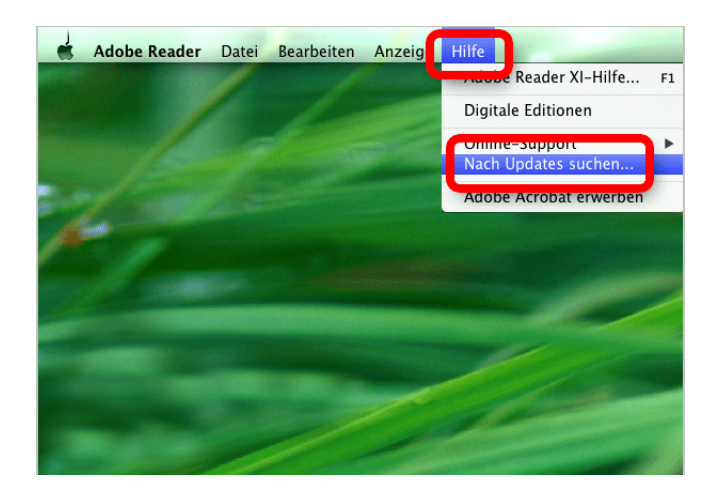

# Schritt 4

Wenn Aktualisierungen verfügbar sind, klicken Sie auf «Ja».

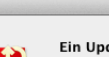

Adobe Reader-Updater Ein Undate für Adobe Reader ist

Details

verfügbar. Möchten Sie jetzt installieren? Dieses Update behebt von Kunden gemeldete Probleme sowie<br>Sicherheitslücken. Adobe empfiehlt die regelmäßige Installation<br>aktueller Updates.

Nein

# Schritt 5

Adobe Reader versucht, ein neues Hilfsprogramm zu installieren. Geben Sie Ihr «Kennwort» ein, um dies zu erlauben und klicken Sie dann auf «Hilfsprogramm installieren».

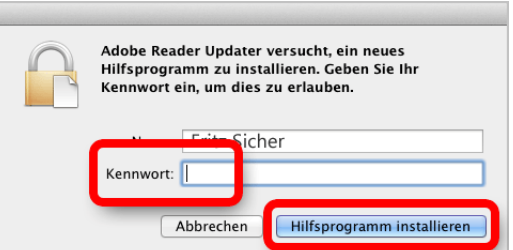

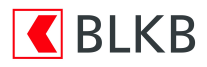

# Schritt 6

Adobe Reader wurde erfolgreich aktualisiert. Klicken Sie auf «OK».

 $\mathcal{F}$ 

Adobe Reader-Updater

Es wurde ein Update durchgeführt.

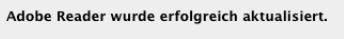

Sie können Updates zukünftig automatisch installieren, indem Sie Ihre<br>Voreinstellungen in Adobe Reader ändern.

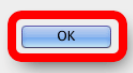

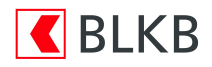

#### **Haftungsausschluss**

Sicherheit im Internet ist ein sehr kompliziertes Gut, das von vielen Faktoren beeinflusst und täglich verändert wird. Der Computercheck kann daher, trotz aller gebotenen Sorgfalt, keine Gewähr für die Richtigkeit der Informationen und Leistungen sowie die Sicherheit des Nutzers oder seines Computers übernehmen. Insbesondere kann es vorkommen, dass gemachte Empfehlungen oder Informationen aufgrund der individuellen Computer-Konfiguration nicht umsetzbar sind, nicht den gewünschten Erfolg zeigen oder im betrachteten Fall unrichtige oder in Teilen unrichtige Informationen enthalten. Es wird nicht gehaftet für Unverträglichkeiten von verschiedenen Software- oder Hardwarekombinationen, Einstellungen oder sonstigen Konfigurationen sowie deren Folgen. Die Teilnahme an dem Computercheck erfolgt auf eigenen Wunsch und auf eigenes Risiko des Nutzers. Durch die Teilnahme bestätigt der Nutzer, mit der Durchführung eines Zugriffs auf seinen Rechner zum Zwecke einer Sicherheitsüberprüfung einverstanden zu sein. Weiterhin bestätigt der Nutzer durch die Durchführung, dass er gegebenenfalls durch Dritte (z.B. Arbeitgeber, Dienstherren) berechtigt ist, auf dem angeschlossenen Rechner den Computercheck durchzuführen.

#### Copyright

Die Inhalte unterliegen dem Copyright der Coronic GmbH (https://www.coronic.de) und dürfen ohne vorherige schriftliche Einwilligung nicht außerhalb des Kontext des Computerchecks verwendet oder vervielfältigt werden. Alle verwendeten Warenzeichen und Marken sind Eigentum ihrer jeweiligen Inhaber. Die Verwendung dieser Warenzeichen unterliegt gesetzlichen Bestimmungen.

#### Hilfe

Unser Serviceteam hilft Ihnen bei technischen Problemen mit dem Computercheck gerne per E-Mail weiter: support@blkb.ch

Januar 2022